## **1. Tampilan Sisi** *ADMIN*

## **PENGGUNAAN SISTEM PENCARIAN INFORMASI DATA WISATA CANDI DI YOGYAKARTA**

Tahapan untuk mengakses Sistem Pencarian Informasi Wisata Candi di Yogyakarta melalui Admin dapat dilakukan sebagai berikut :

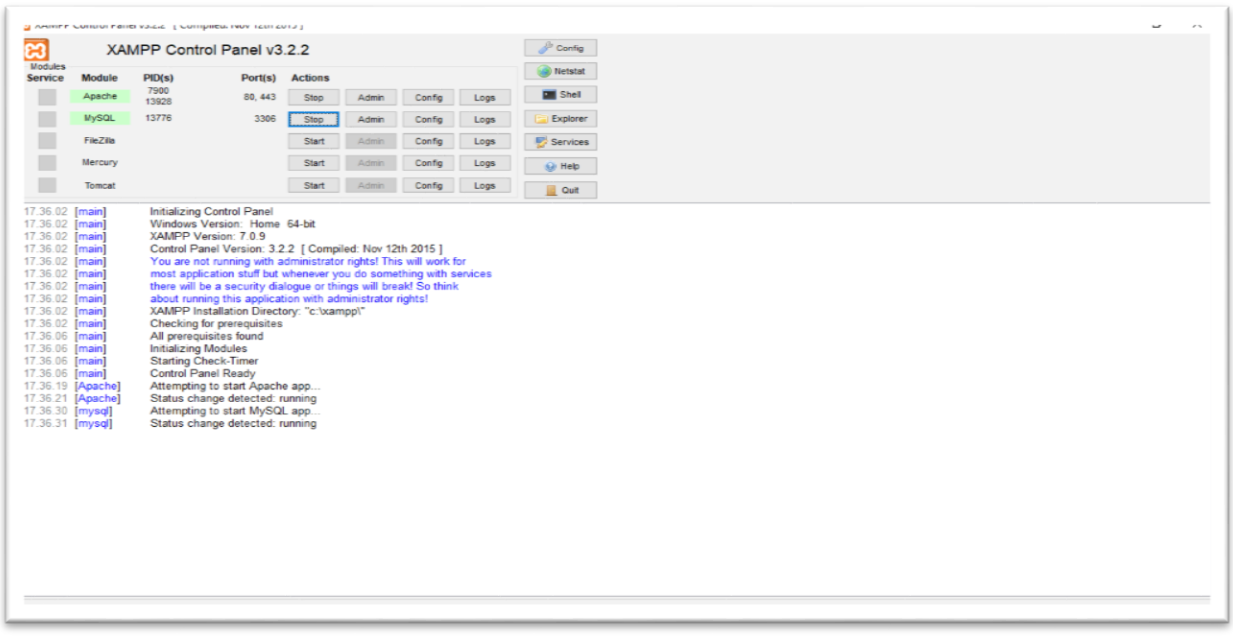

- 1. Pastikan laptop atau komputer sudah terinstal Xampp
- 2. Pastikan laptop atau komputer sudah memiliki browser
- 3. Jalankan Xampp pada laptop atau komputur
- 4. Jalankan Browser pencarian
- 5. Buka link pada browser pencarian. Contoh link yang dibuka : <http://localhost/jalan/museum> disesuaikan dengan nama penyimpanan pada xampp -> htdoc, sehingga akan muncul halaman utama yang memiliki menu tampilan Admin pada sistem. Detailnya sebagai berikut ini :
	- Menu Dashbord atau Tampilan Utama Admin

Pada halaman ini deskripsi tentang sistem pencarian informasi wisata candi di yogyakarta pada bagian Admin sesuai data yang telah diinputkan pada sistem.

Untuk lebih jelasnya bisa kita lihat pada gambar tampilan halaman utama berikut ini. Dapat dilihat pada gambar 1, bahwa pada halaman admin terdapat beberapa menu yang berfungsi untuk menyimpan data yang diperlukan pada sistem.

Pada tampilan ini admin bisa melakukan suatu proses Edit dan Hapus data yang telah di inputkan sebelumnya.

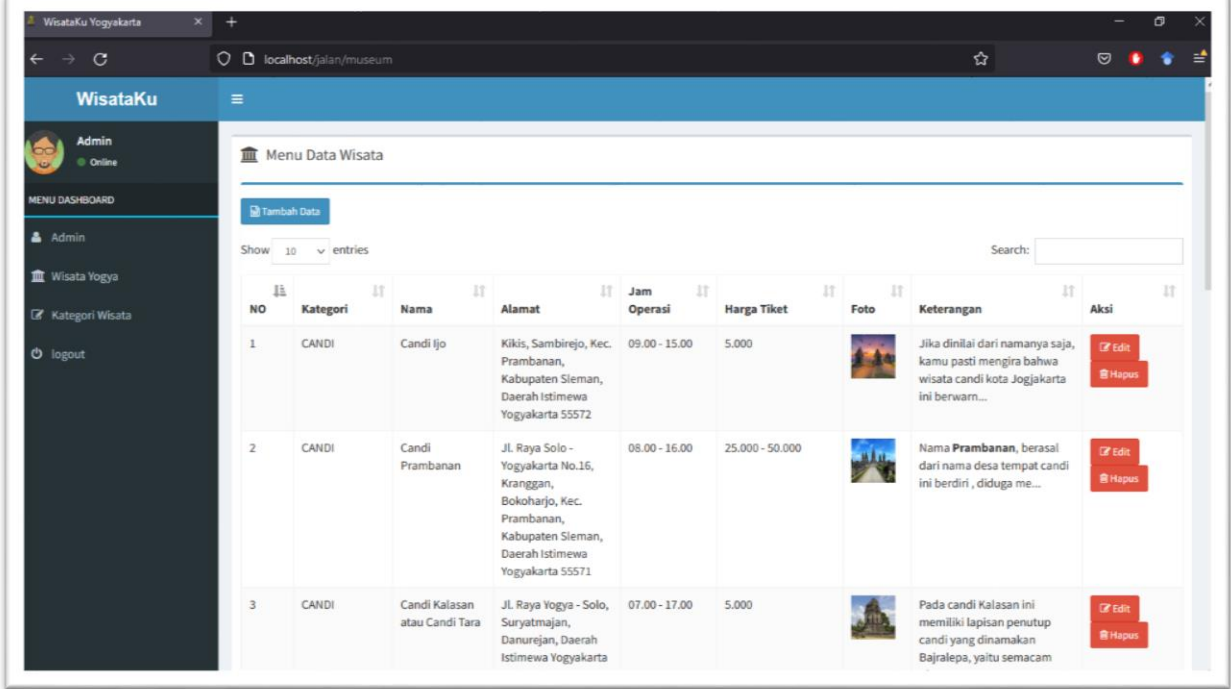

Gambar 1. Tampilan Dashboard atau Tampilan Admin

**Menu Admin** 

Pada tampilan ini admin memasukan data diri sesuai keperluan berapa admin yang akan masuk pada sistem, yang bertujuan untuk input, update data dan delete data pada sistem. Untuk melihat detailnya sebagai berikut :

| WisataKu Yogyakarta             | $\times$<br>$+$             |         | $\Box$<br>$\qquad \qquad -$           |
|---------------------------------|-----------------------------|---------|---------------------------------------|
| $\rightarrow$ C<br>$\leftarrow$ | O D localhost/jalan/admin   | ☆       | $\circledcirc$<br>$\bullet$<br>≝<br>٠ |
| WisataKu                        | $\equiv$                    |         |                                       |
| Admin<br>© Online               | <b>III</b> Menu Data Admin  |         |                                       |
| <b>MENU DASHBOARD</b>           | Tambah Data                 |         |                                       |
| $\triangle$ Admin               | Show $10 \times$ entries    | Search: |                                       |
| <b>II</b> Wisata Yogya          | NO LE USERNAME              |         | $\mathbf{H}$ AKSI<br>11               |
| Kategori Wisata                 | admin<br>$\mathbf{1}$       |         | <b>音Hapus</b><br>$\mathbb{Z}$ Edit    |
| <b>b</b> logout                 | Showing 1 to 1 of 1 entries |         | $\mathbf{1}$<br>Next<br>Previous      |
|                                 |                             |         |                                       |
|                                 |                             |         |                                       |
|                                 |                             |         |                                       |
|                                 |                             |         |                                       |
|                                 |                             |         |                                       |
|                                 |                             |         |                                       |
|                                 |                             |         |                                       |

Gambar 2. Tampilan Menu Admin

Menu Kategori Wisata

Pada menu ini Admin diberikan pilihan untuk memasukan kategori wisata apa yang akan dimasukan pada sistem Pencarian Informasi Wisata Candi di Yogyakarta ini. Adapun detailnya sebagai berikut :

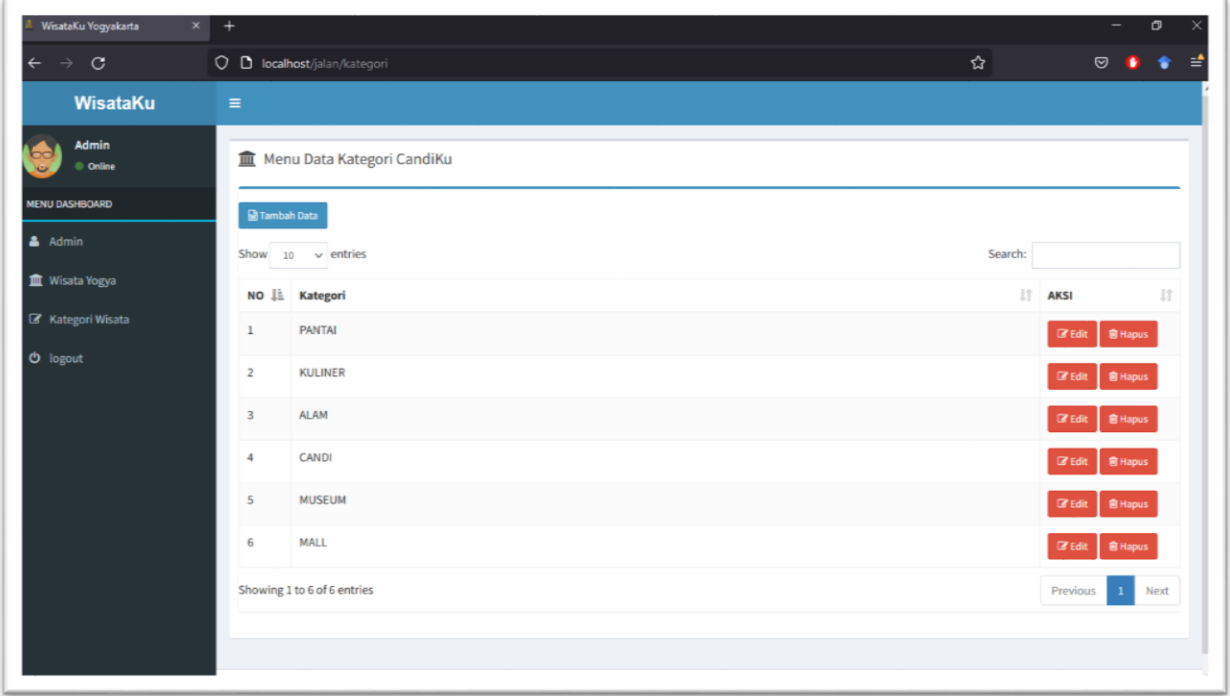

Gambar 3. Tampilan Menu Kategori Wisata

Menu Tampilan Tambah Data Wisata

Untuk tampilan tambah data wisata, admin bisa menambah data apa yang akan di tambahkan pada sistem seperti : data pada wisata pantai yang terdapat di Yogyakarta. Untuk detailnya dapat dilihat pada gambar berikut ini :

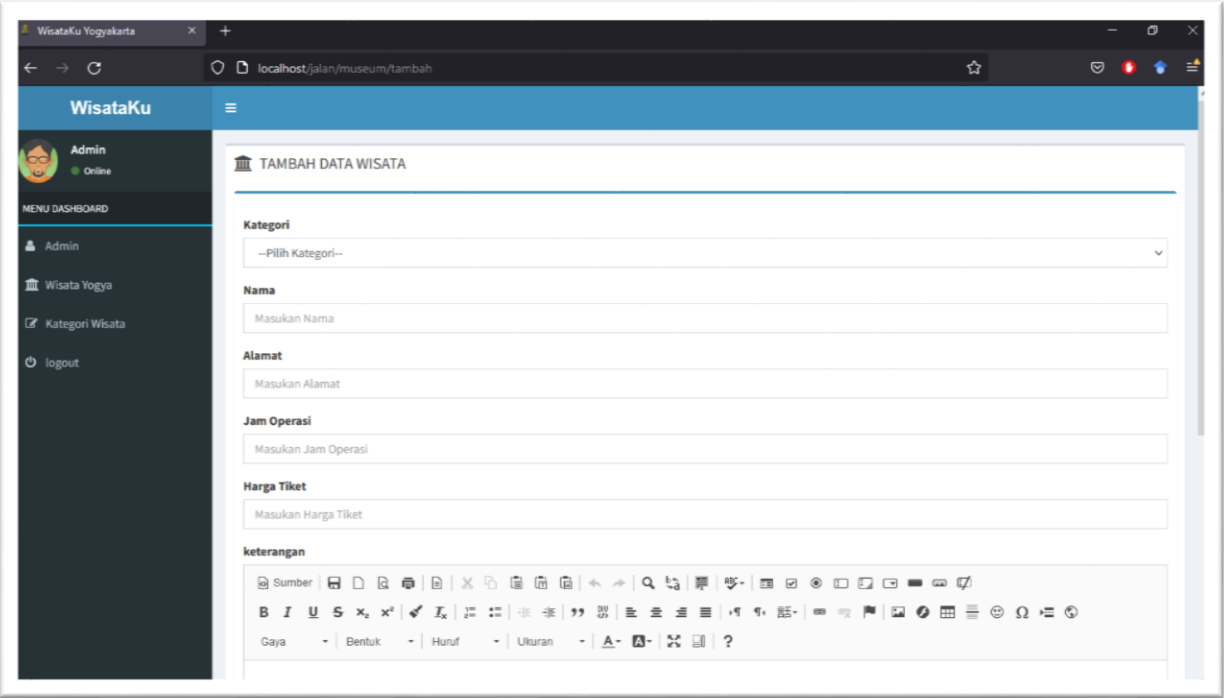

Gambar 4. Tampilan Tambah Data Wisata

Menu Tampilan Tambah Data Admin

Pada tampilan tambah data admin, admin dapat menambah data dari admin berapa banyak admin yang akan digunakan pada sistem tersebut. Untuk detailnya sebagai berikut :

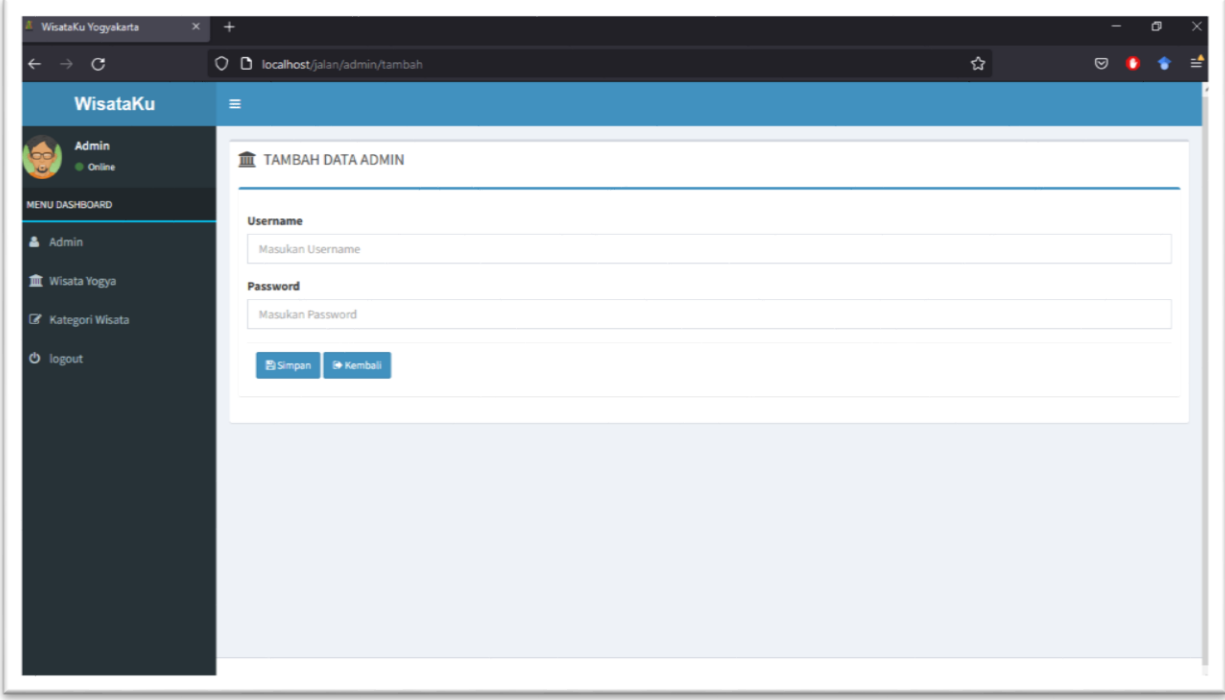

Gambar 5. Tampilan Tambah Data Admin

Menu Tampilan Tambah Data Kategori Wisata

Tampilan pada menu tambah data kategori wisata dapat digunakan oleh admin, agar bisa memasukan data kategori wisata yang baru ditemukan di daerah wisata tersebut. Detail dari menu ini sebagai berikut :

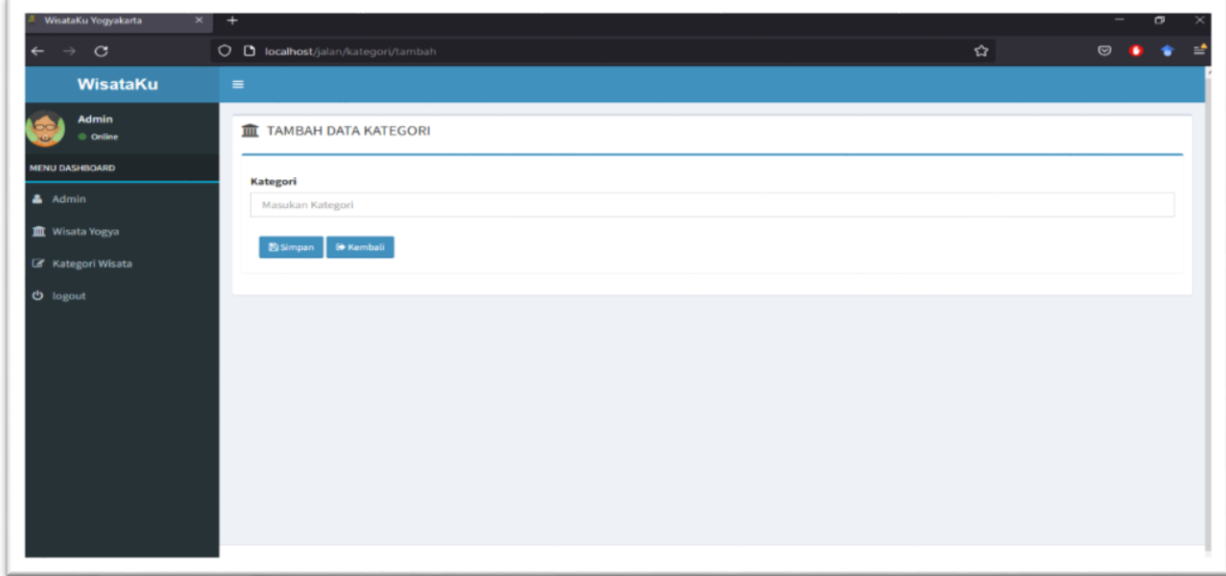

Gambar 6. Tampilan Tambah Data Kategori

Menu Edit Data Wisata

Berikut ini tampilan yang digunakan oleh admin untuk melakukan perubahan data terhadap obyek wisata yang ada pada sistem. Pada gambar ini detail dari perubahan data yang dilakukan oleh adamin adalah sebagai berikut:

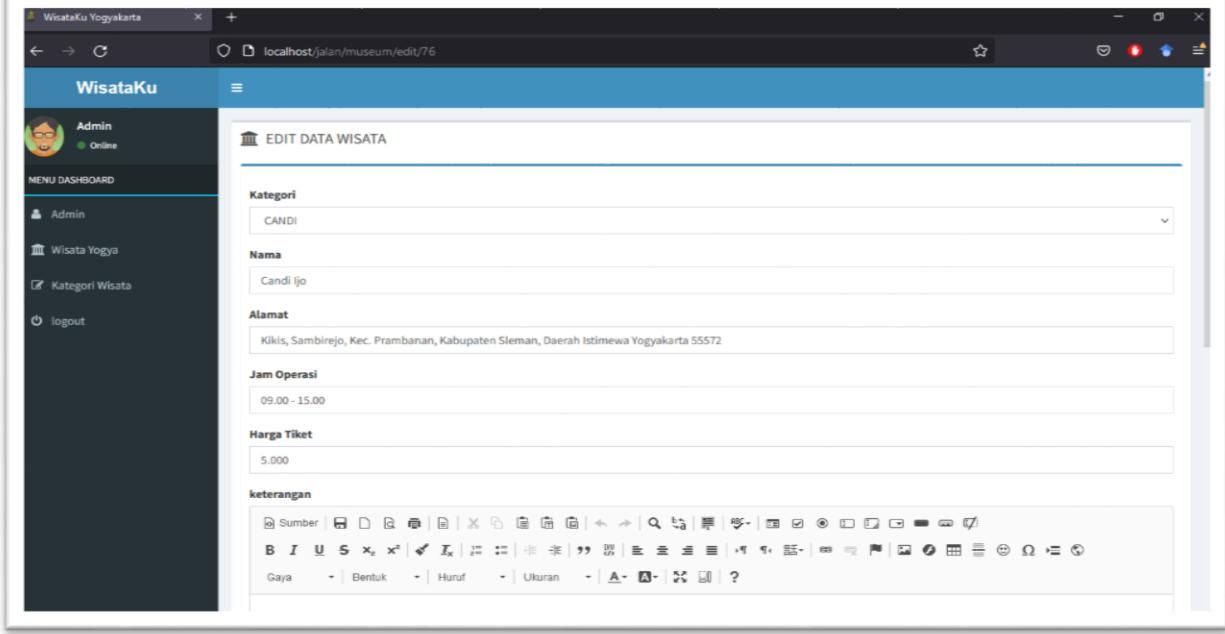

Gambar 7. Tampilan Menu Edit Data Wisata

## *2.* **Tampilan Sisi** *USER*

## **TAHAPAN PENCARIAN INFORMASI WISATA CANDI DENGAN KATA KUNCI BERUPA KATA DAN KALIMAT**

Tahapan untuk Pencarian Informasi Wisata Candi dengan kata kunci dan kalimat adalah sebagai berikut ini :

- 1. Pastikan komputer atau laptop sudah terinstall browser pencarian
- 2. Buka browser pencarian
- 3. Buka link di browser. Contoh link :<http://localhost/jalan/> disesuaikan dengan nama penyimpanan pada xammp -> htdocs, sehingga akan muncul halaman utama pada tampilan pencarian atau dashboard. Detailnya sebagai berikut :

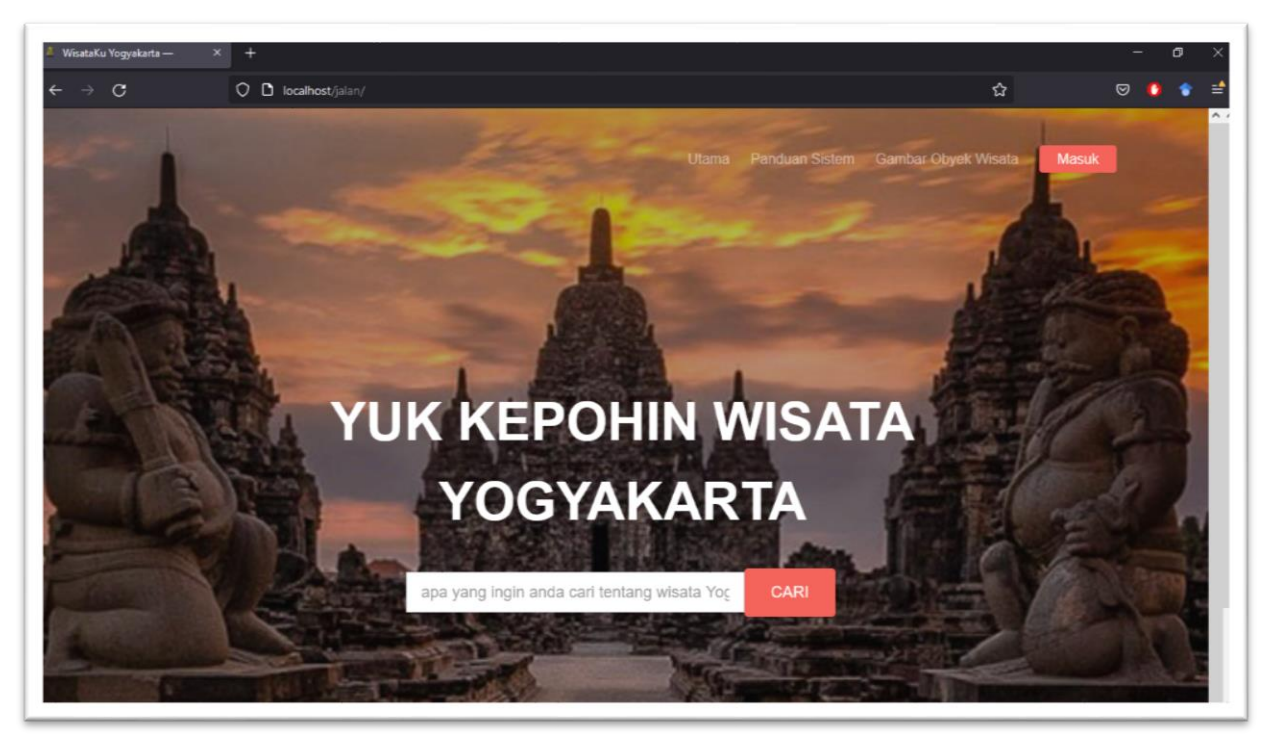

Halaman Pencarian Informasi Wisata Candi Yogyakarta

Gambar 1. Tampilan utama Pencarian Informsi Wisata Candi di Yogyakarta

Pada tampilan utama terdapat menu-menu pada pojok kanan atas tampilan, menu tersebut memiliki fungsi yang berbeda-beda. Untuk funsi menu pojok kana berwarna merah berguna untuk Admin. Untuk menu Gambar Obyek Wisata bertujuan untuk memberikan kemudahan pada user untuk melihat candi-candi yang ada di Yogyakarta. Untuk menu Panduan Sistem bertujuan untuk memberikan kemudahan terhadap user untuk mengopersaikan website pencarian informasi wisata candi di Yogyakarta.

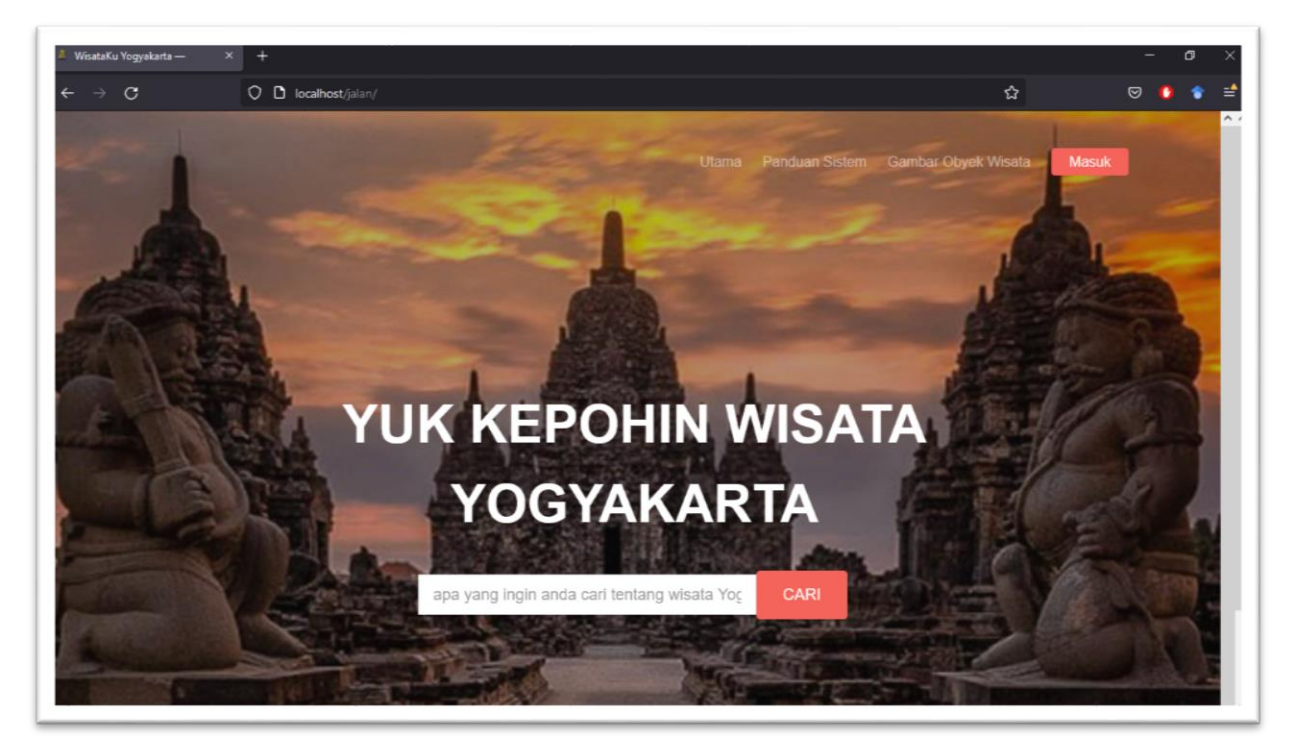

Gambar 2. Tampilan Utama Pencarian Informasi Wisata Candi Yogyakarta

Pada tampilan utama user bisa mengakses dan mencari informasi apa yang ingin di ketahui mengenai obyek wisata candi di yogyakarta, sehingga dapat melihat gambar dari candi-candi yang ada di yogyakarta. Untuk melakukan pencarian ditampilan utama user bisa memasukan kata dan kalimat dalam kolom pencarian yang ada pada tampilan utama. Contoh kalimat pencarian yang dimasukan ( " Jam buka candi prambanan "). Maka akan keluar hasil seperti gambar di bawah ini :

| WisataKu Yogyakarta — | $\times$<br>$\ddot{}$                              |                 |      |               |         |
|-----------------------|----------------------------------------------------|-----------------|------|---------------|---------|
| $\rightarrow$ C       | O D localhost/jalan/home/hasil                     |                 |      | 岙             | $\circ$ |
|                       |                                                    |                 |      |               |         |
|                       | <b>HASIL PENCARIAN</b>                             |                 |      |               |         |
|                       | Hasil Pencarian Keyword - jam buka candi prambanan |                 |      |               |         |
| N <sub>O</sub>        | Nama                                               | Jam Operasi     | Foto | Aksi          |         |
| $\ddagger$            | Candi Banyunibo                                    | $08.00 - 17.00$ |      | Detail        |         |
| $\overline{2}$        | Candi Barong                                       | $08.00 - 17.00$ | 丁科   | Detail        |         |
| 3                     | Candi Gebang                                       | $08.00 - 17.30$ |      | Detail        |         |
| 4                     | Candi ljo                                          | $09.00 - 15.00$ |      | <b>Detail</b> |         |
| 5                     | Candi Kalasan atau Candi Tara                      | $07.00 - 17.00$ |      | Detail        |         |
| $_{\rm 6}$            | Candi Kedulan                                      | $07.30 - 17.00$ |      | <b>Detail</b> |         |
|                       | Candi Mendut                                       | $07.30 - 17.00$ |      | Detail        |         |

Gambar 3. Tampilan hasil pencarian candi

Pada tampilan ini, user bisa melihat hasil dari pencarian yang dilakukan oleh user untuk mengetahui informsi mengenai obyek wisata candi di yogyakarta sesuai dengan kata dan kalimat yang dimasukan pada kolom pencarian.

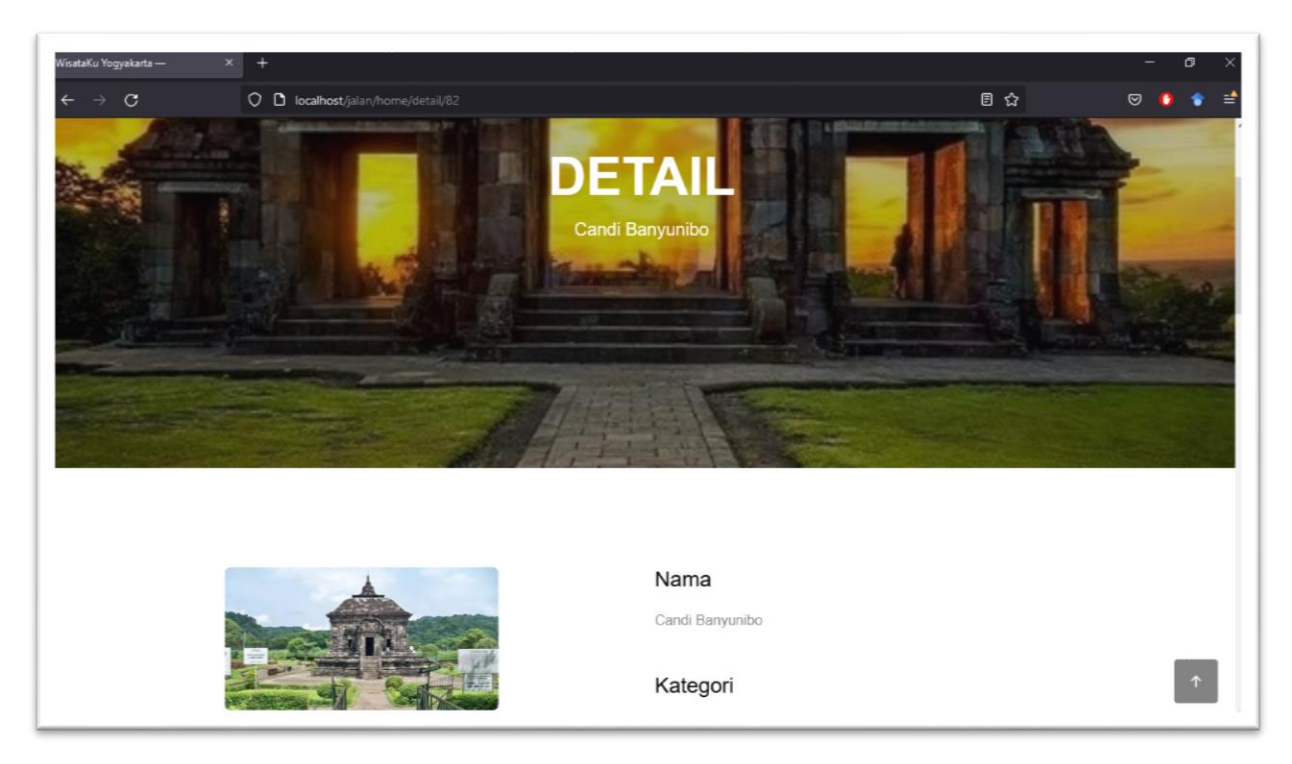

Gambar 4. Tampilan halaman Detail pada obyek wisata candi

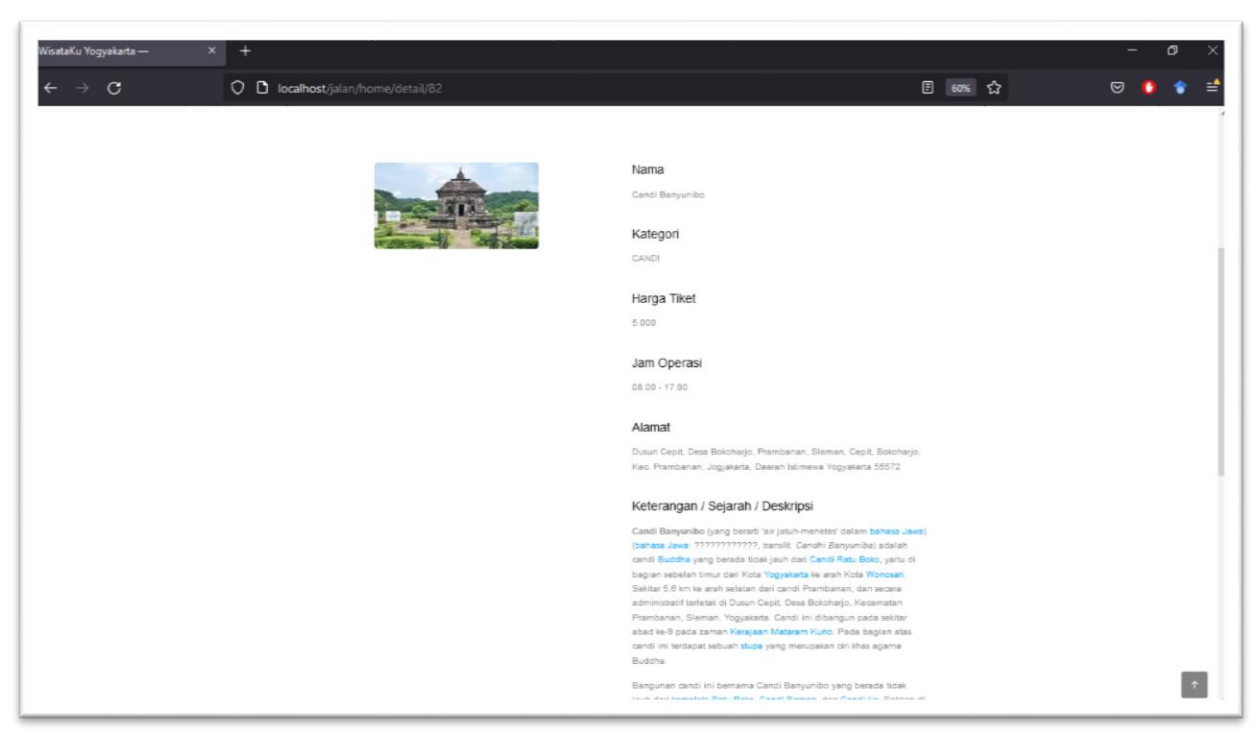

Gambar 5. Tampilan keseluruhan dari Detail

Untuk gambar 3 dan 4 dapat dilihat hasil yang dikeluarkan oleh program adalah suatu detail menganai candi yang telah di ketahui mengenai informsi apa saja yang ada pada candi tersebut, seperti mengetahui informasi nama, harga tiket dan lainnya.